# Lab 1 Introduction to ENVI and basic image processing

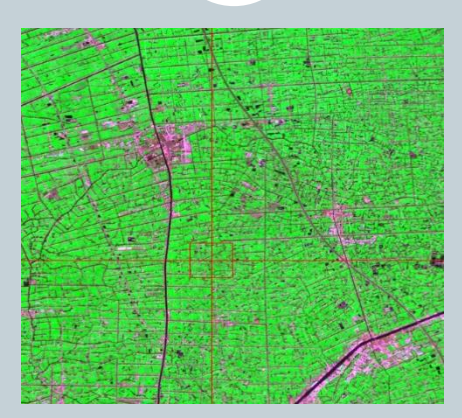

### Dr. Tao Cheng Department of Smart Agriculture, College of Agriculture Nanjing Agricultural University

October 27, 2023

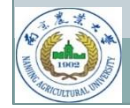

## Why ENVI?

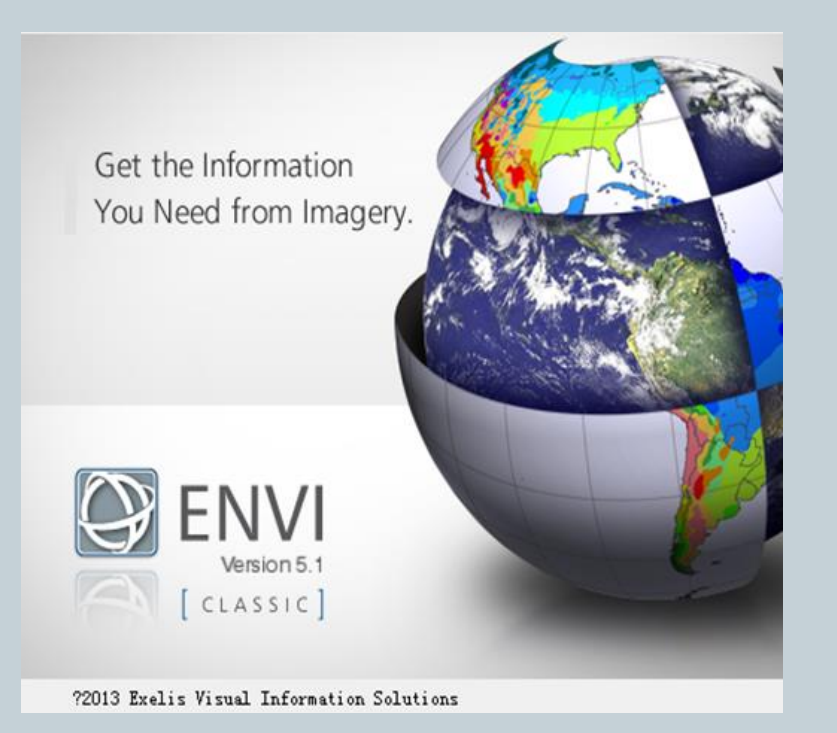

- One of the best remote sensing software packages in the world
- Very popular in academic institutions
- Famous for hyperspectral analysis
- Developed using the programming language IDL and therefore easy to be extended with IDL

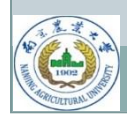

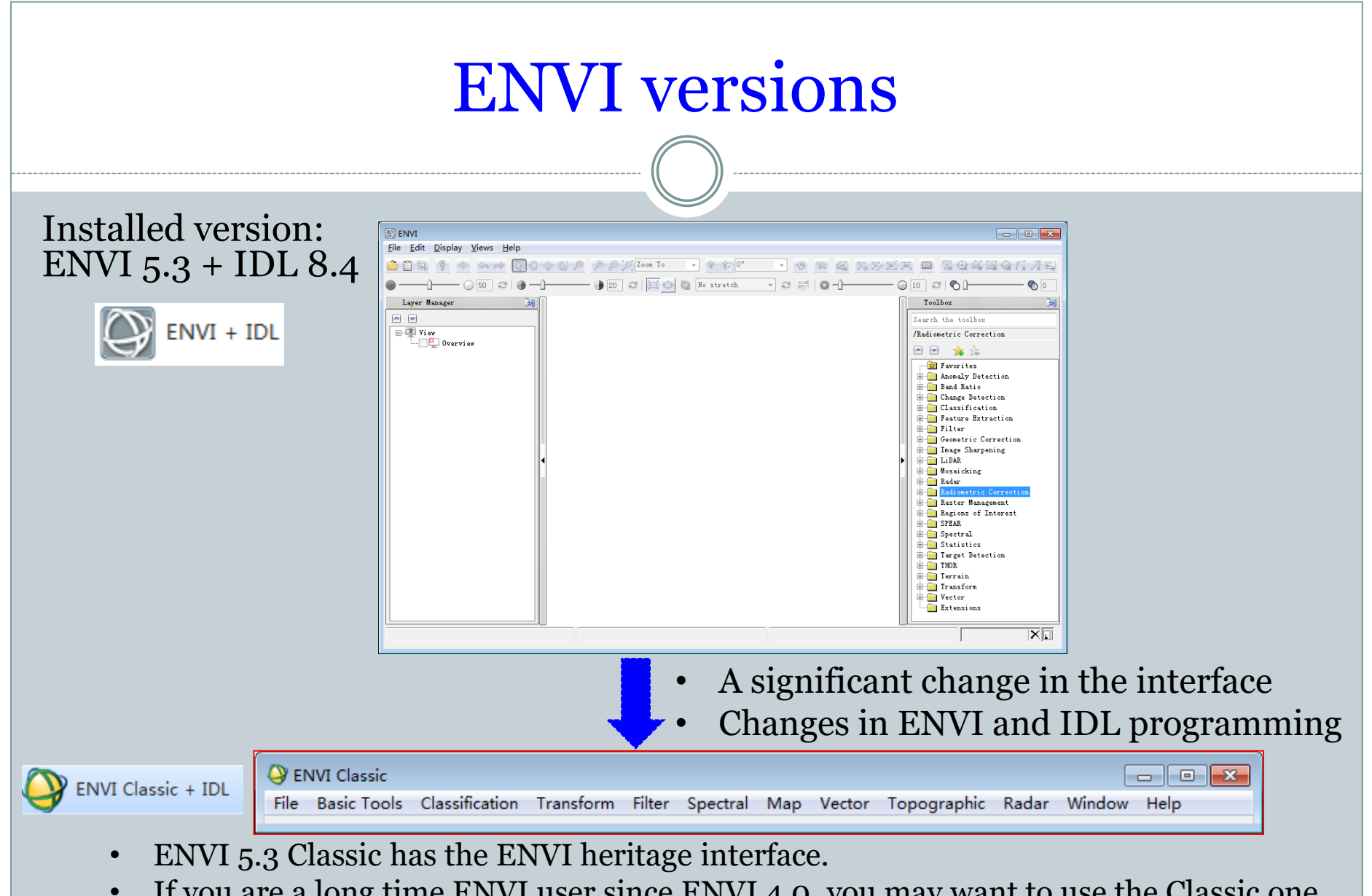

If you are a long time ENVI user since ENVI 4.0, you may want to use the Classic one. Run your old IDL scripts in ENVI Classic.

### ENVI

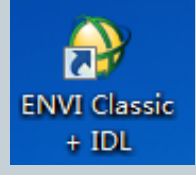

### Start-> Programs-> ENVI 5.3 -> Tools -> ENVI Classic After ENVI Classic is started, you should see a menu as below:

#### **ENVI Classic**

File Basic-Tools Classification Transform Filter Spectral Map Vector Topographic Radar Window **Help** 

المارد

 $\mathbf{x}$ 

- *Interactive Displays*
- *File management*
- *Basic Tools*
- *Classification Tools*
- *Transform Tools*
- *Filter Tools*
- *Spectral Tools*
- *Map Tools*
- *Vector Tools*
- *Topographic Tools*
- *Radar Tools*

### Review of **GF-1** band designations

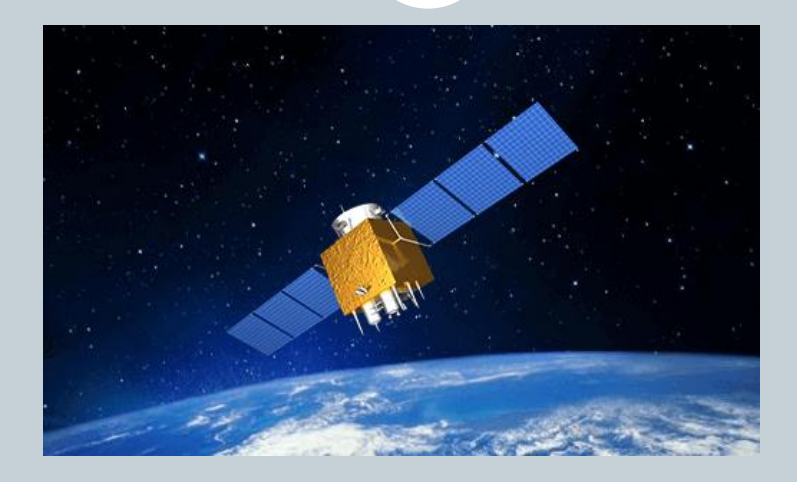

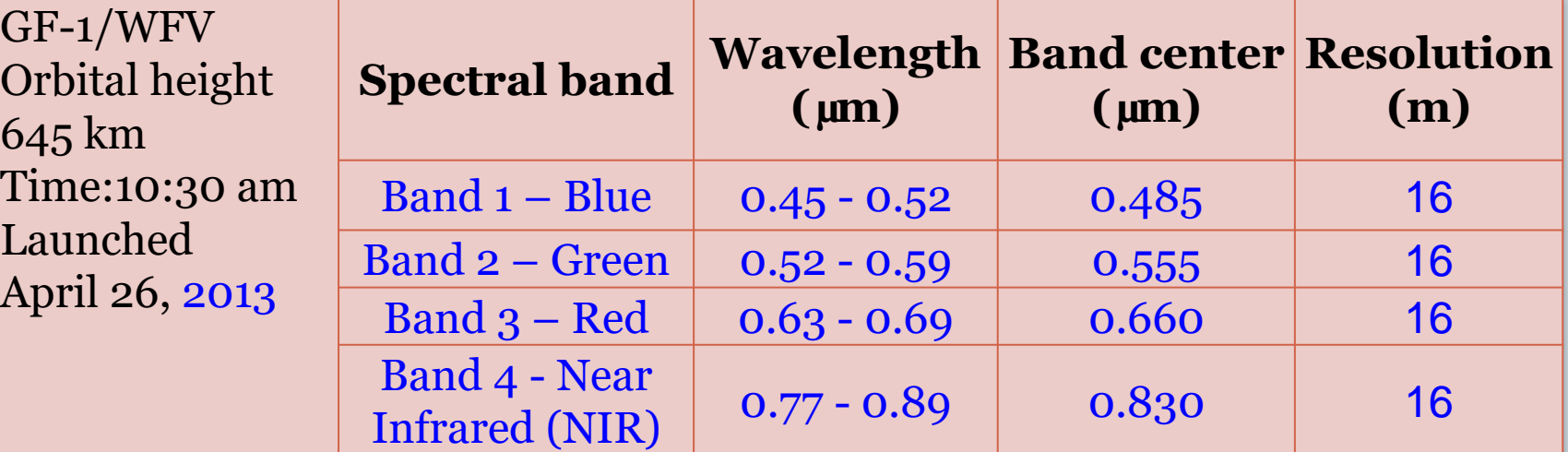

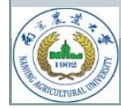

### Test data: a GF-1/WFV Scene

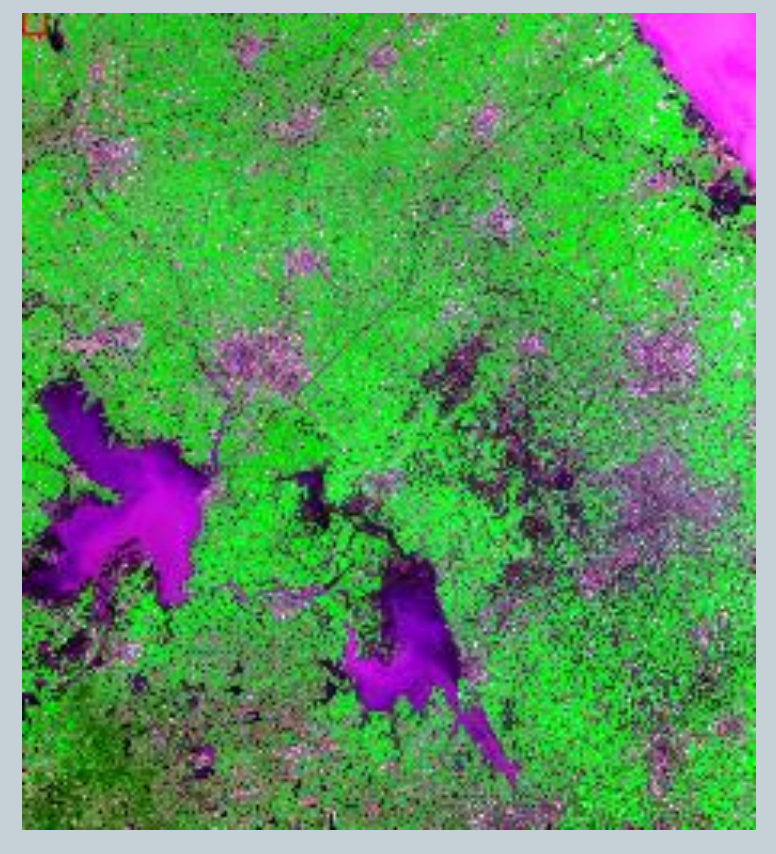

A GF-1/WFV false color composite (3-4-2)

- Collected by the WFV camera on GF-1
- Time of acquisition: 2022-04-03, 10:27:50
- Data type = "L1A" **(GF Level 1 Relative radiation correction)**
- Data format: 16-bit unsigned integer
- GF SCENE  $ID =$ "GF1\_WFV3\_E119.4\_N33.4\_ 20220403\_L1A0006386724"
- Data download: <http://www.gscloud.cn/>
- Data files
	- 1 TIFF file and 1 xml file
- We use the 4 multispectral bands.

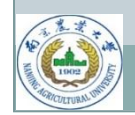

### What to do with this GF-1 scene in ENVI?

- 1. Image loading
- 2.Image displaying
- 3. Radiometric correction
- 4.Image cropping

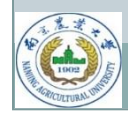

#### **ENVI Classic**

File SARscape BasicTools Classification Transform Filter Spectral Map Vector Topographic Radar Window Help

Open Image File Open Vector File

Open Remote File

Open External File

 $\rightarrow$ 

Open Previous File

Edit ENVI Header

Generate Test Data

Data Viewer

Save File As

Import from IDL Variable **Export to IDL Variable** Compile IDL Module

**IDL CPU Parameters** 

Scan Directory List **Change Output Directory** 

Save Session to Script

Execute Startup Script

**Restore Display Group** 

**ENVI Queue Manager** 

**ENVI Log Manager** 

Close All Files

Preferences

Exit

 $\mathcal{P}$ 

• All the file and sensor types that are supported by ENVI. • These TIFF files can also be directly opened in ENVI. We are going to open GF-1 image files that are

Ω

×

downloaded in GeoTIFF

format.

## Load your data

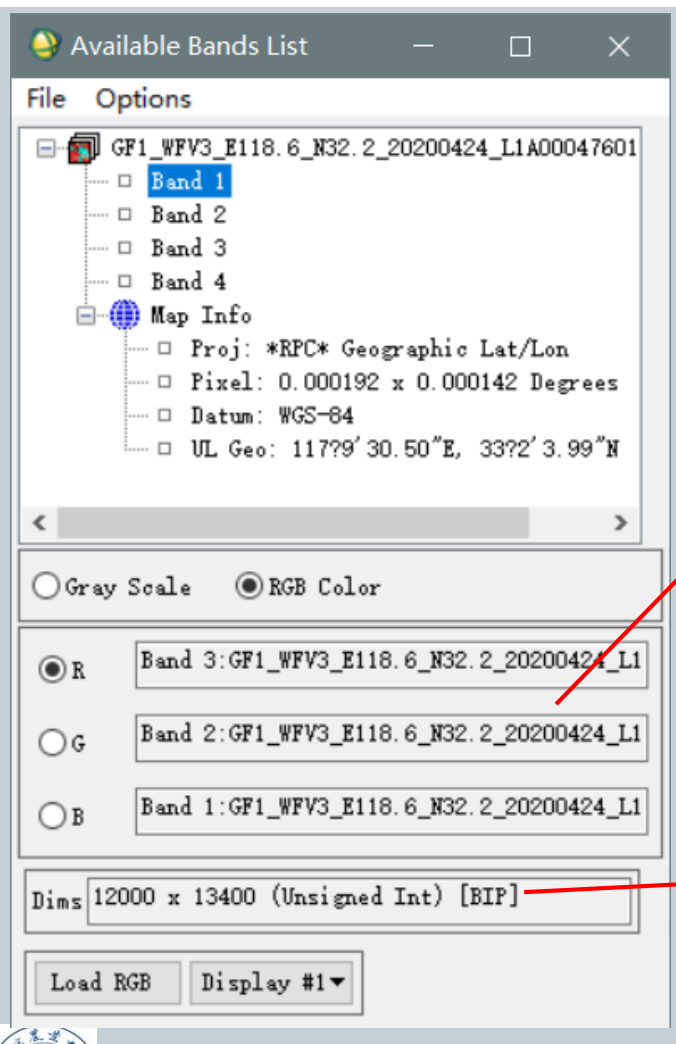

 Once your files are loaded into ENVI, you should see this window (Available Bands List).

#### Display mode

Gray Scale: individual bands RGB Color: band combinations (e.g. R-NIR-G) Try making different color composites

#### Data info:

Dims 12000 x 13400:  $#$  of columns  $x \#$  of rows Unsigned Int: data type = Unsigned integer (16 bit) (data range?) BIP: data storage method \*What is the file size of a 4-band GF-1/WFV image in ENVI Standard format?

### Interactive displays

**ENVI Classic** 

#1 (R:Band 3,G:Band 4,B:Band 2):GF1 WFV3 ...

File Overlay Enhance Tools Windov

File SARscape BasicTools Classification Transform Filter Spectral Map Vector Topographic Radar Window

 $\Box$ 

1. Be familiar with the display group. Navigate on your image and focus on your target area.

Image window

#### Scroll window

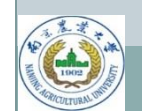

Remote Sensing for Agricultural Applications: Principles and Techniques (2023-2024)

Zoom control

Help

### 2. Double click in the Image window to display cursor info.

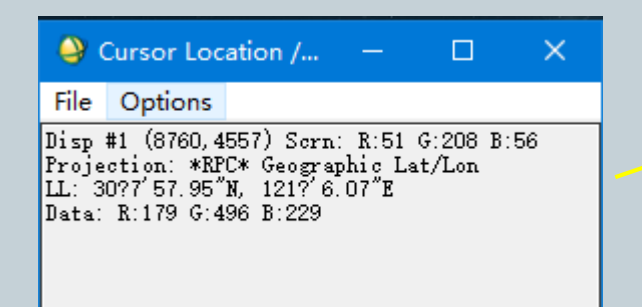

How to read these values: Disp #:  $\text{(col #, row #)}$ Scrn: screen values (0~255) Projection: coordinate system Map: coordinates in m LL: coordinates in Lat/Lon Data: DN for the RGB bands

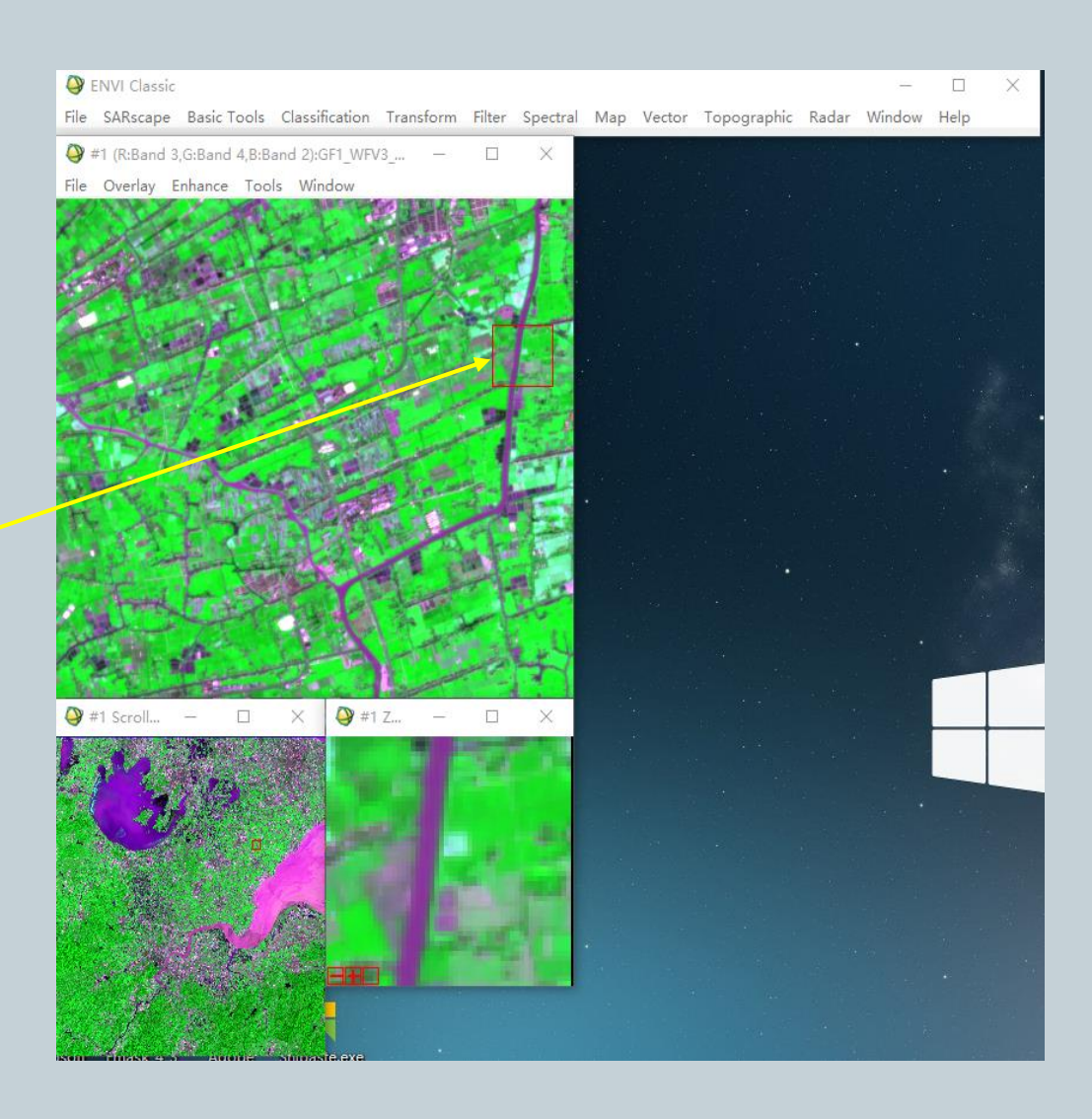

3. Right click in any window to bring up a box with commonly used functions.

How to locate the pixel for Xinghua (32.45598 ºN, 119.76102 ºE)?

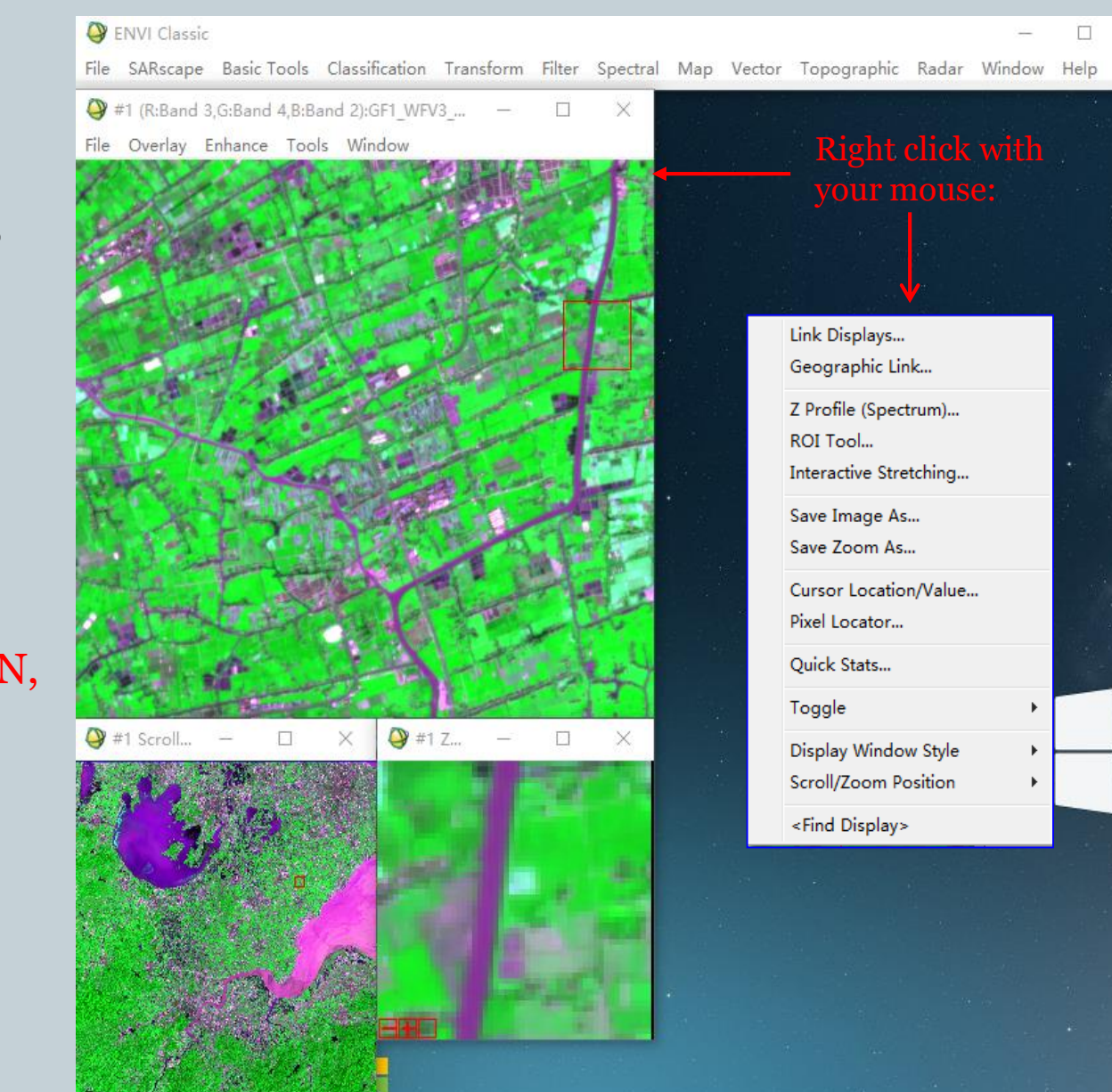

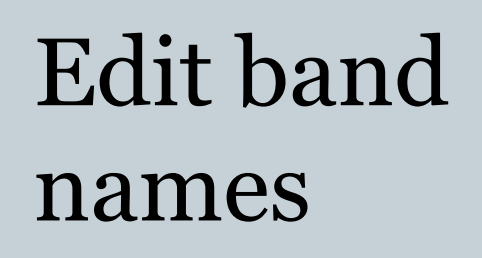

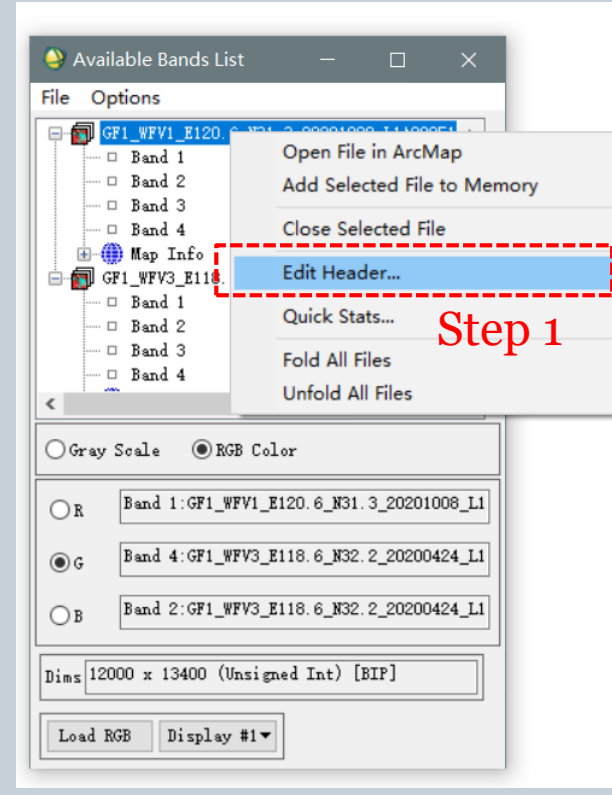

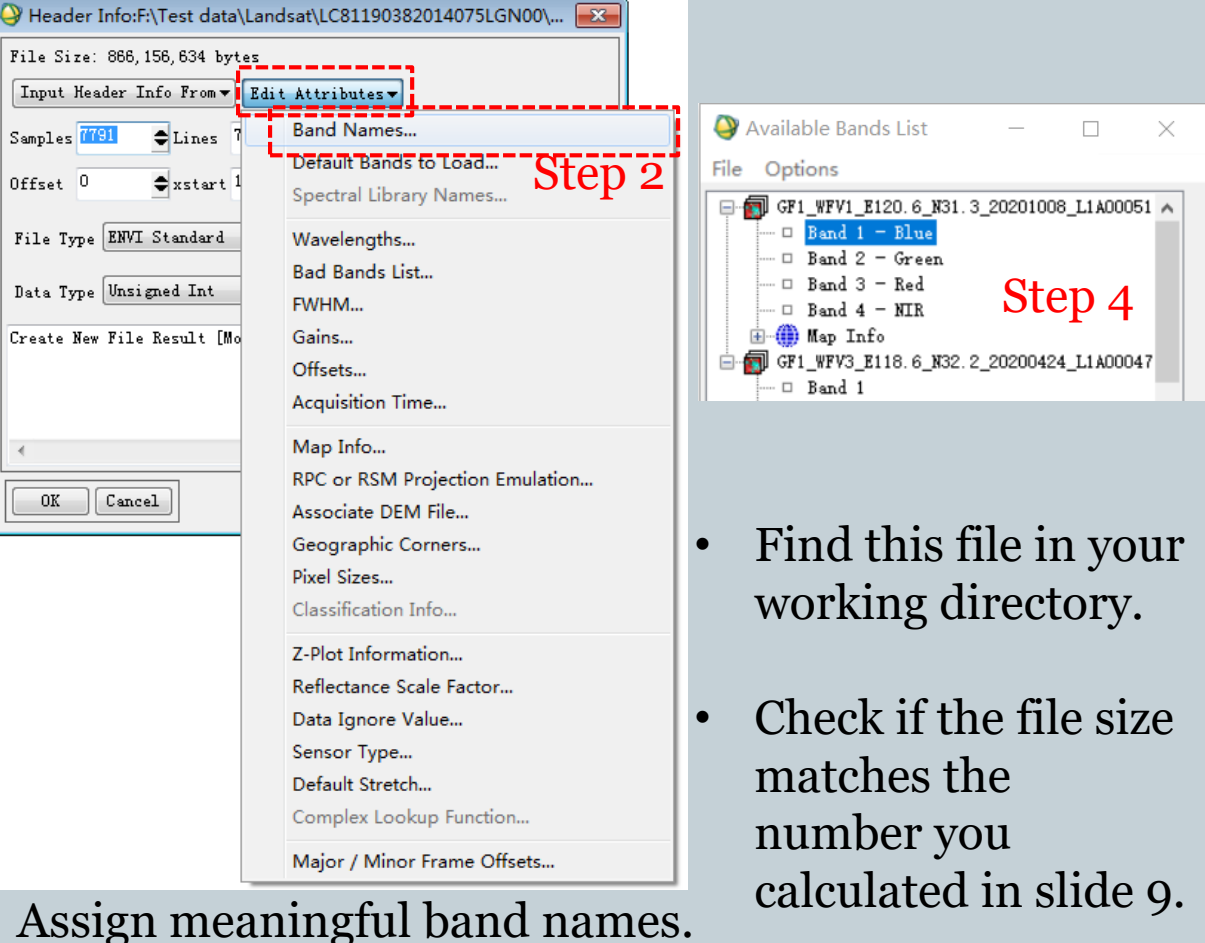

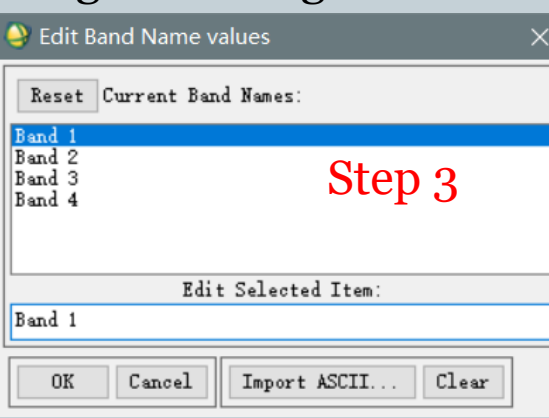

0K

### Radiometric correction by ENVI Classic

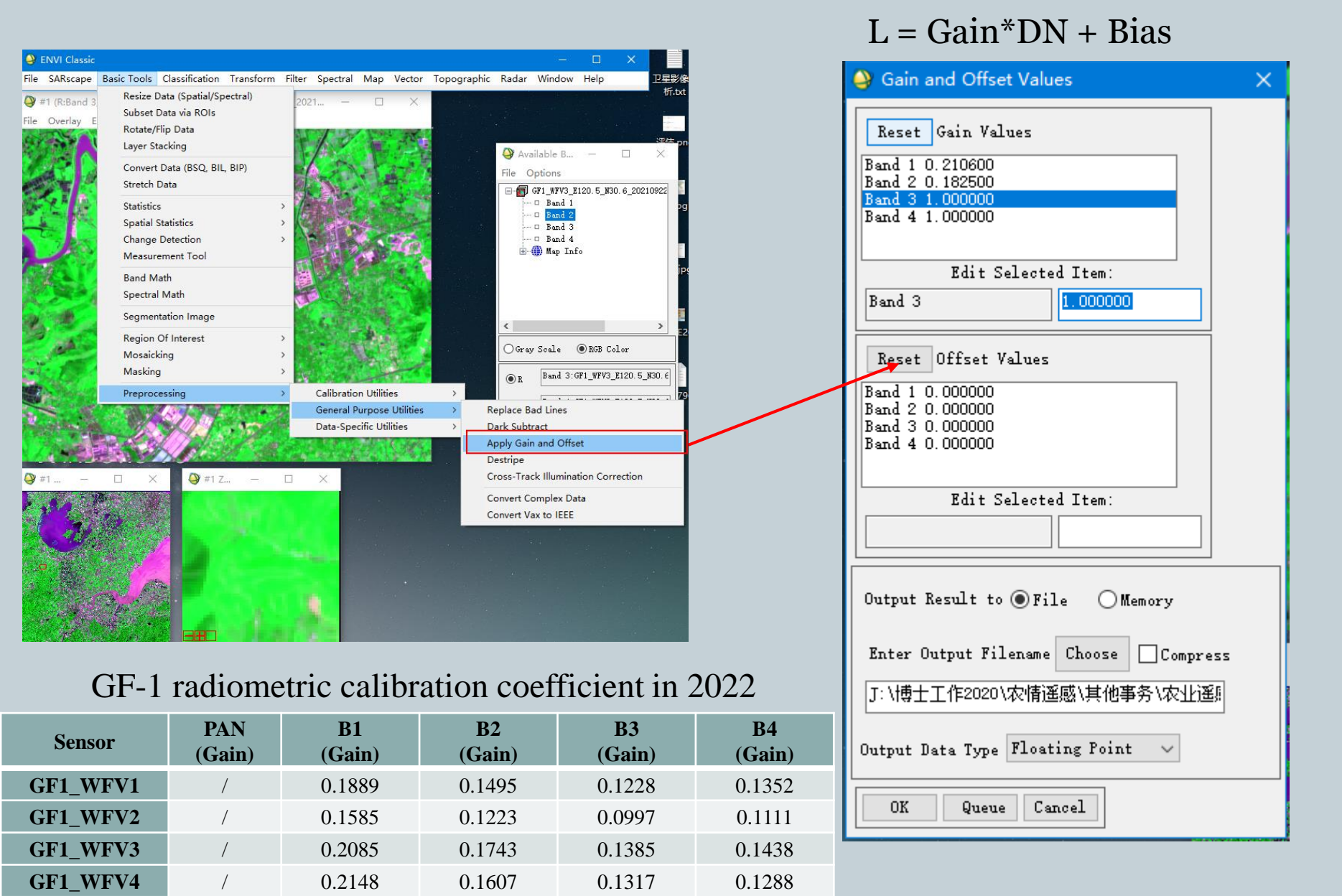

### Image cropping: create a subset image

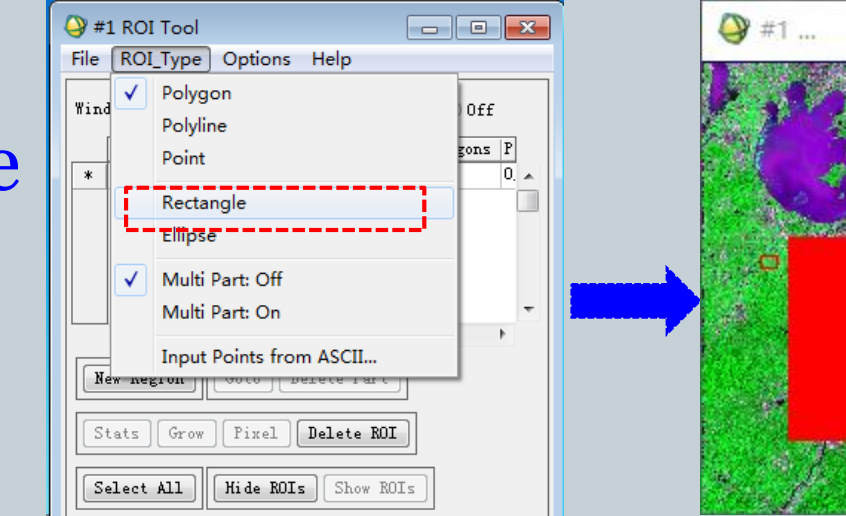

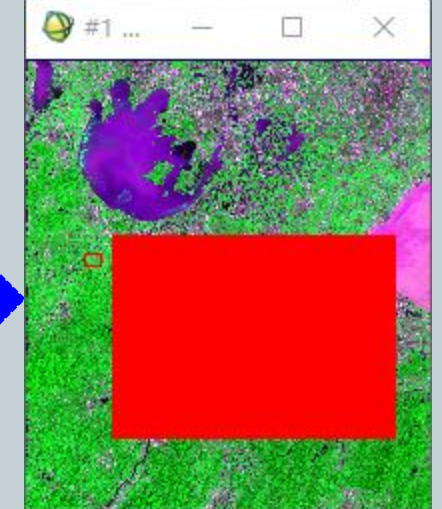

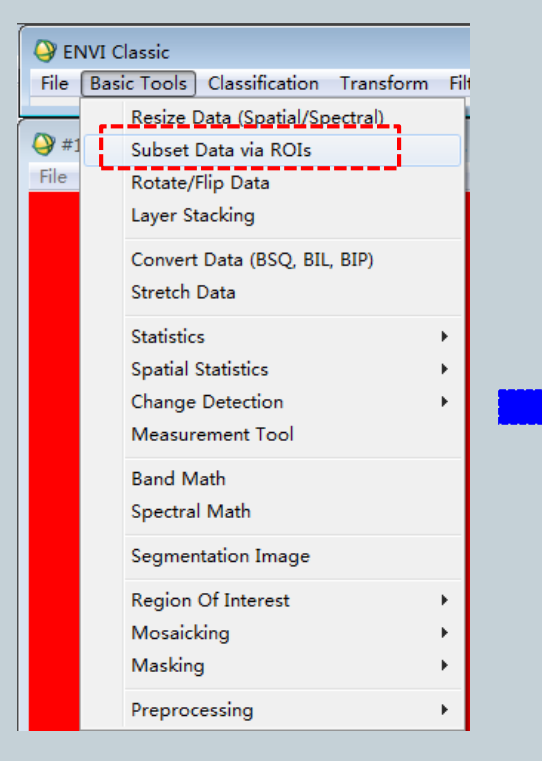

Step 1: draw a rectangle ROI in the Scroll window to include your study area (hold left key and drag, right click to select).

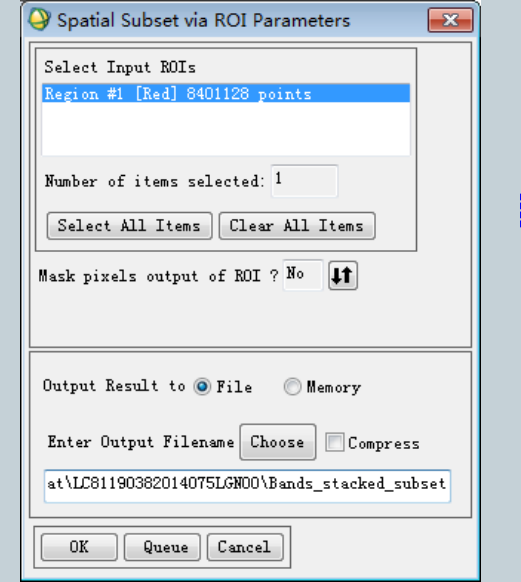

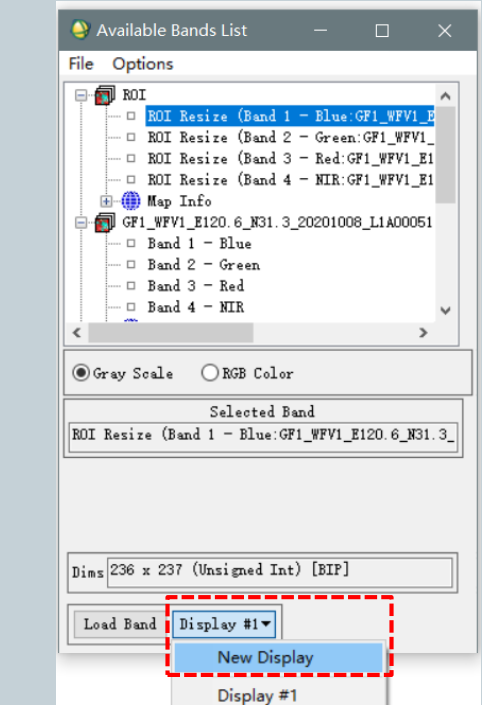

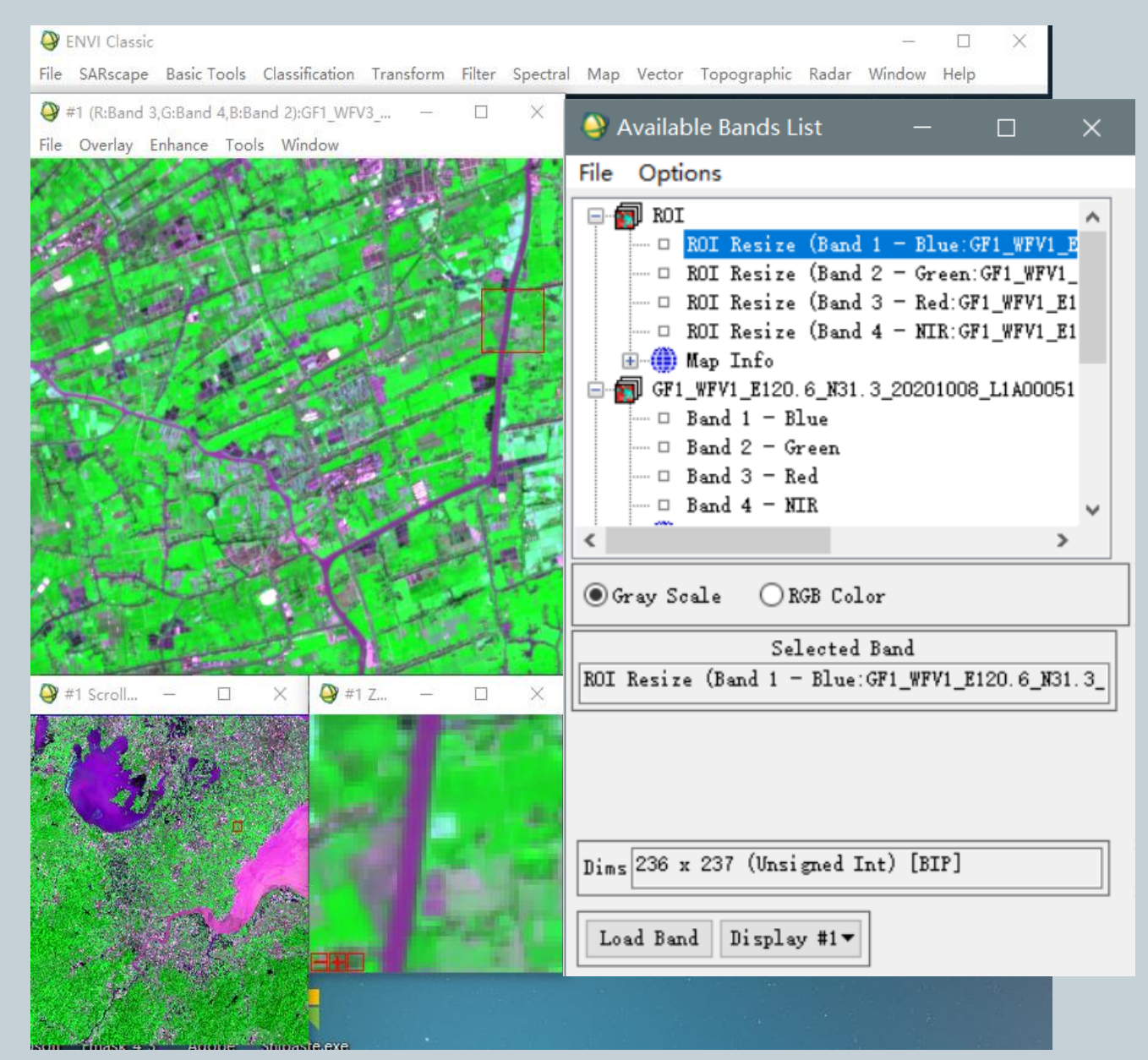

The subset image is in display.

### GF-1 download

- Geospatial Data Cloud: <http://www.gscloud.cn/> (for domestic students)
- China Centre For Resources Satellite Date and Application: [http://www.cresda.com](http://www.cresda.com/) (for domestic & international students)
- Radiometric calibration coefficients of Chinese satellites (2008-2022)

[https://www.cresda.com/zgzywxyyzx/zlxz/article/202304101](https://www.cresda.com/zgzywxyyzx/zlxz/article/20230410112855288395031.html) 12855288395031.html

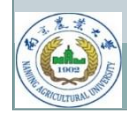

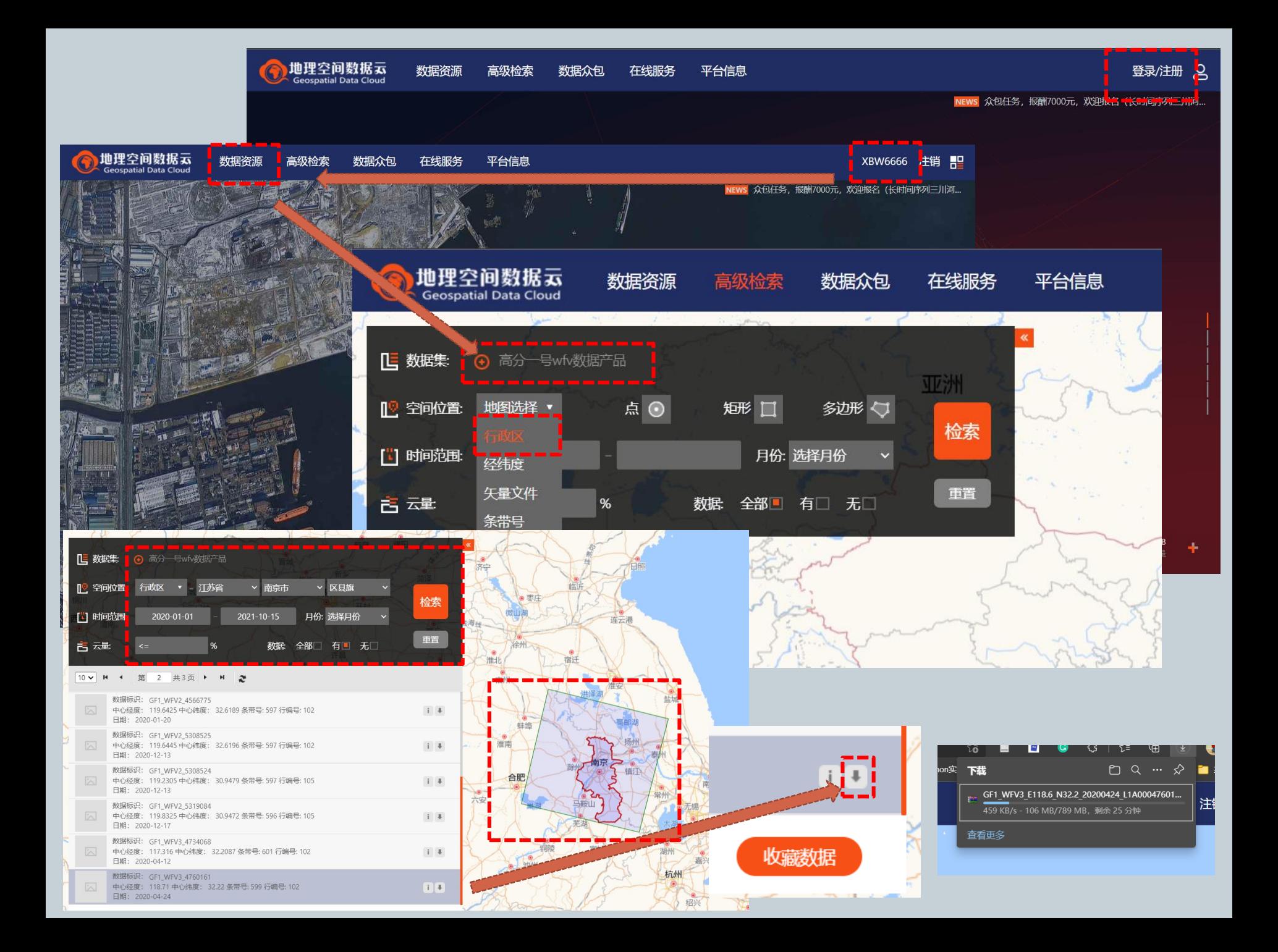

### **Notes**

### **Things to prepare:**

- A Geospatial Data Cloud account
- Stable internet connection

### **General Steps:**

- Registration for GScloud account
- Log in
- Set up parameters to search data
- Search data
- Check results and select data
- Order data (free)
- Download and unpack "TAR" compression file

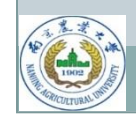

### Files in the downloaded folder

GF1\_WFV3\_E118.6\_N32.2\_20200424\_L1A0004760161.jpg

GF1\_WFV3\_E118.6\_N32.2\_20200424\_L1A0004760161.rpb

GF1\_WFV3\_E118.6\_N32.2\_20200424\_L1A0004760161.tiff

GF1\_WFV3\_E118.6\_N32.2\_20200424\_L1A0004760161.xml

GF1\_WFV3\_E118.6\_N32.2\_20200424\_L1A0004760161\_thumb.jpg

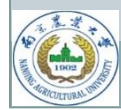

### Lab 1 assignments

### **Exercises:**

- **1. Image downloading.** Download a GF-1/WFV image scene for your hometown area for 2022. The scene should cover agricultural lands and be acquired for the peak growing season of specific crops (wheat, rice, cotton, potato, etc.).
- **2. Radiometric correction.** Covert DN values to radiance.
- **3. Image cropping.** Draw a rectangle ROI to cover the agricultural land area of your interest on the image scene. Crop the four-band file with this ROI to extract the four-band data for your subset area.
- **4. Image compositing.** Generate a false color composite with the subset image based on the band combination 3-4-2 (R:3, G:4, B:2). Use the band combination 3-2-1 to generate a true-color composite.
- **5. File Saving.** Save the image file you need in ENVI Standard format. (two files)

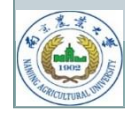

- Calculate the file size of the four-band subset image. Show the calculation step by step in the report. (60%)
- 2. Display the false-color composite in your report, and explain the colors on the composite for major land cover types (e.g., vegetation, urban, bare land, water). (20%)
- 3. Compare this false-color composite to the true-color composite and explain which one is preferable for displaying vegetated areas. (20%)

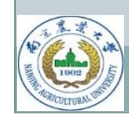

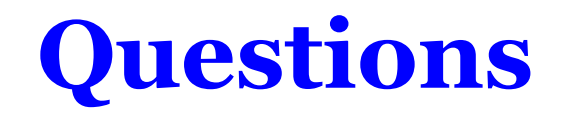

**Note:** Submit image files in ENVI Standard format and a PDF report with your answers. Make sure the submitted ENVI files can be opened up by the instructor for grading. Put all your files in a zipped folder and copy it to the instructor before next class (Naming convention: Student Number + Name).

**Email:** [2022201004@stu.njau.edu.cn](mailto:2022201004@stu.njau.edu.cn)

**Deadline:** November 3, 2023

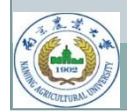

### Reminders for Lab 1 assignment

- File size calculation:
	- Whole scene or subset?
- Open/save file in ENVI (use ENVI classic)
- Visual interpretation on true-color VS false-color composite images
- Band combination (be specific!)

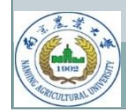

### Radiometric correction by ENVI 5.3

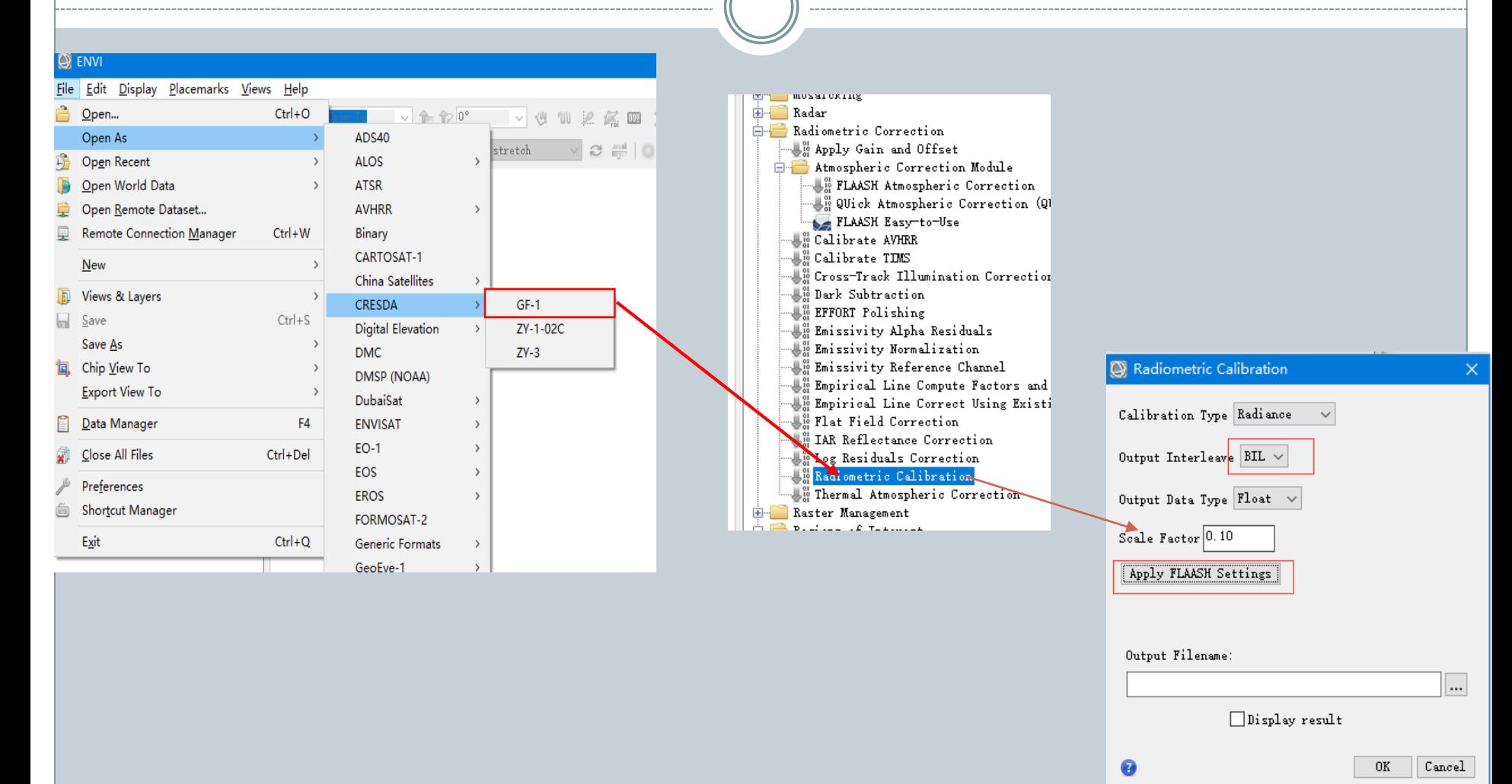

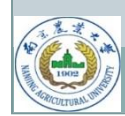